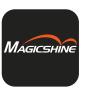

# Magicshine

MAGICSHINE APP
OPERATION MANUAL

## DOWNLOAD THE APP

Scan the QR code and click the corresponding link to download the Magicshine App.

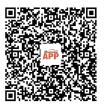

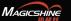

Magicshin

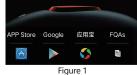

#### APP PERMISSION SETTINGS

- Before first use, iOS users need to obtain the permissions of "WLAN & Cellular", "Bluetooth" and "App Tracking" (as shown in Figures 2, 3, and 4).
- Android users can use the App directly without obtaining any permission.

#### APP REGISTRATION

- 1. iOS users need to register and log in through "Apple ID", "Facebook", "Google" or "Mailbox" (as
- shown in Figures 5, 6, 7, and 8).
- Android users can use the App directly without registration and login.

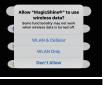

Figure 2

Sign in with Apple

"MagicShine®" Would Like
to Use Bluetooth
App Blue 17108

Con't Allow

OK

mailbox

Figure 3

Allow "MagicShine®" to track your activity across other companies' apps and websites? App needs to request tracking user permissions for cookle access

Ask App Not to Track

app not to me

Allow

Figure 4

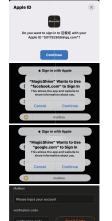

Figure 5

Figure 6

Figure 7

Figure 8

### CONNECT WITH THE DEVICE

- Connect the device to a power source, turn on the Bluetooth function of your smartphone, and place it within 10 meters.
- 2. Open the App and click "Add New Devices" (as shown in Figure 9).
- Find the corresponding pairing name (please refer to the device manual, such as M2-B0), and click "Add" (as shown in Figure 10).
- 4. Click "Connect the device" to enter the "Device Settings" interface. Click "Add", and the device will automatically turn on (as shown in Figure 11).

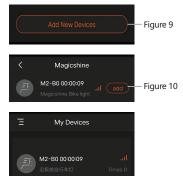

Device Settings Connect the device! —— Figure 11

## APP INTERFACE INTRODUCTION (FIGURE 12) 1. Current temperature and remaining power of the device Light sensor button

3 Vibration sensor button Number of custom modes

Delete the selected custom mode

6. Brightness adjustment slider

7. Mode 1

8 Mode 2

9. Lighting mode "Always On" 10. Lighting mode "SOS"

11. Lighting mode "Blinking"

12. Lighting mode "Warning"

Add a new custom mode 14. Device settings interface

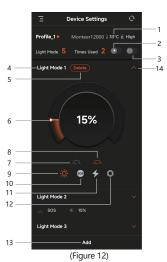

# CUSTOM SETTING INSTRUCTIONS

- 1. Click "Mode 1" or "Mode 2" to customize the mode you need.
- Customize "Always On", "SOS", "Blinking" and
  "Warning", and the device will light up in the

lighting mode.

custom modes in the App.

selected lighting mode.

3. Click the "Brightness Adjustment Slider" to adjust the brightness level from 1%-100% in the selected

4 Click "Add" at the hottom to set a new custom.

- mode. Mode 1 and Mode 2 support up to 20 custom modes.

  5. After setting custom modes in the App, the
- device will light up in the custom mode. To restore factory settings, please delete all custom modes in the App.

  6. The runtime of the custom modes does not apply to the runtime table of the device manual. To restore the default runtime, please delete all